電子入札システムサイトのショートカットをデスクトップへ作成する方法

1.

電子入札システムのページを表示させます。 <https://www.ep-bid.supercals.jp/ebidAccepter/index.jsp?KikanNo=4220400> 入札情報 <https://www.ep-bis.supercals.jp/ebidPPIPublish/EjPPIj?KikanNO=4220400>

2.画面の上で右クリックし、[ショートカットの作成]を選択します。

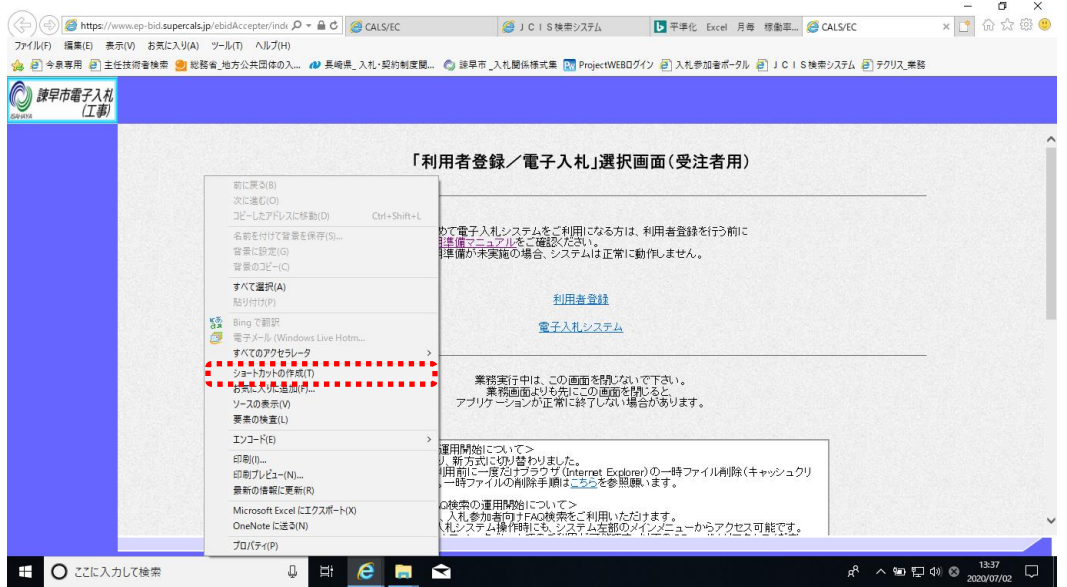

3. [この Web サイトへのショートカットをデスクトップに作成しますか?]と表示されます ので、[はい]をクリックします。

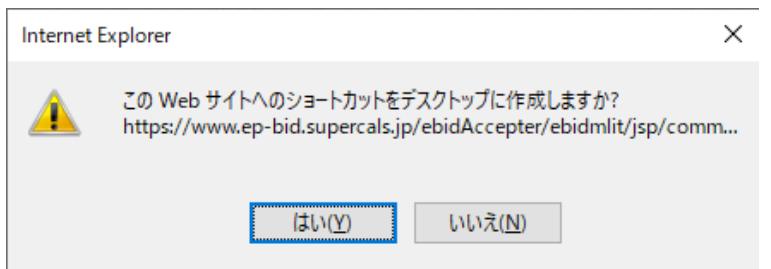

4.デスクトップへショートカットアイコンが作成されているか確認ください。

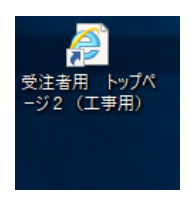

## お気に入りの登録方法

1. 電子入札システムのページを表示させます。 <https://www.ep-bid.supercals.jp/ebidAccepter/index.jsp?KikanNo=4220400> 入札情報 <https://www.ep-bis.supercals.jp/ebidPPIPublish/EjPPIj?KikanNO=4220400>

2.画面の上で右クリックし、[お気に入りに追加]を選択します。

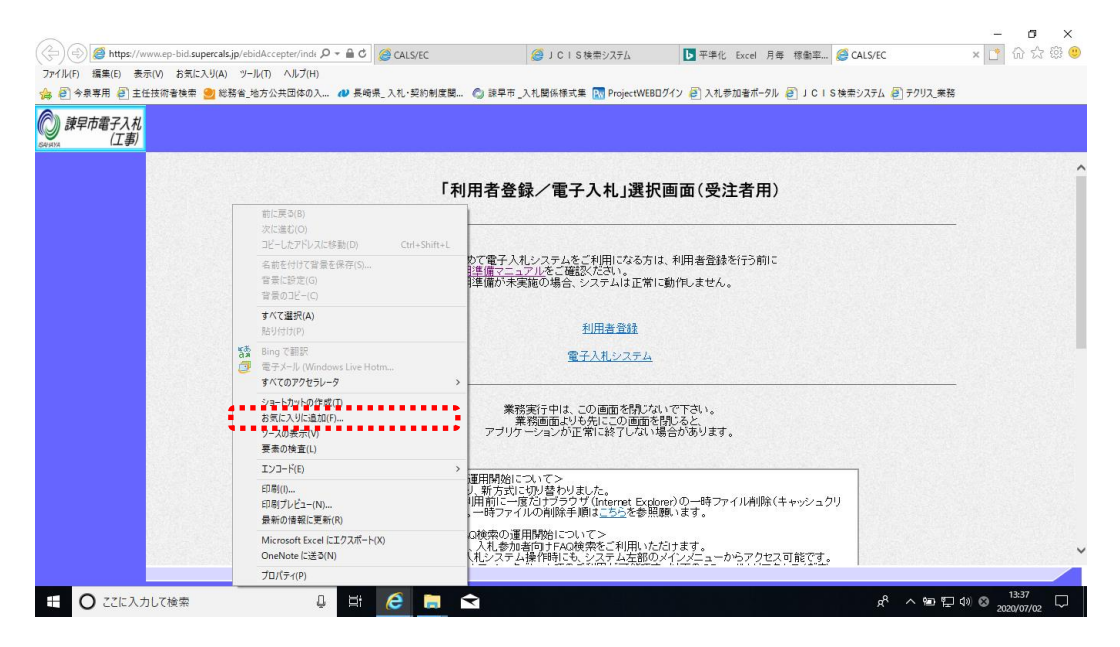

3. [お気に入りの追加]のウィンドウが表示されますので、[追加]をクリックします。

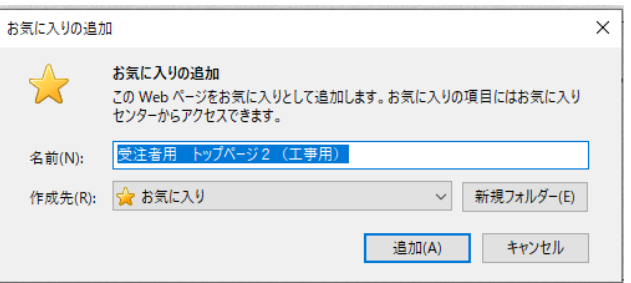

4.お気に入りへの登録が完了しているか確認ください。